# How to use your Endnote Reference Library

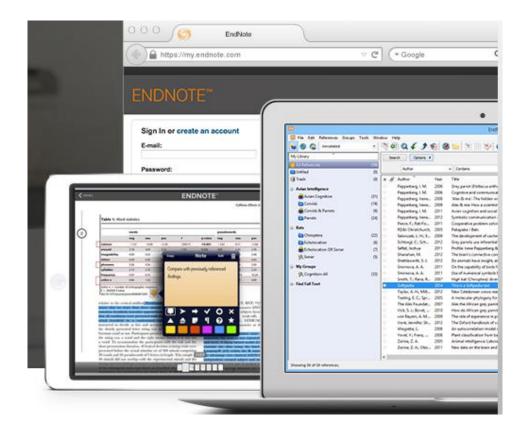

APRIL 18, 2016 LYIT Library

# Contents

# page

| 1. | Set up an Endnote account                       | .2  |
|----|-------------------------------------------------|-----|
| 2. | Validate the account annually                   | .3  |
| 3. | Importing citations from EBSCO Databases        | .4  |
| 4. | Citations from Emerald Five Subject collection. | 6   |
| 5. | Citations from Google Scholar                   | .7  |
| 6. | Citations from Webpages                         | .8  |
| 7. | Transferring references into a word doc         | .11 |
| 8. | Referencing a hard copy book                    | .13 |
| 9. | Cite while you write plug-in                    | .14 |
| 10 | . Groups                                        | .15 |
| 11 | . Learning outcomes                             | .15 |

To set up an Endnote account. (a) Using any browser type <u>www.myendnoteweb.com</u>.
 (b) Sign in Via your institution

| Forgot password?               | Sign in                        |
|--------------------------------|--------------------------------|
| Sign in via your Institution / | Shibboleth login               |
|                                | Don't have an account? Sign up |

#### (c) Select Irish Higher Education and Research and Go

| View Favorites Tools Help<br>Note 3.7 Capture ? Help                                                                 |                                |                                                                                                    |
|----------------------------------------------------------------------------------------------------|--------------------------------|----------------------------------------------------------------------------------------------------|
| igested Sites 🔻 🥝 Web Slice Gallery 🖛                                                                                |                                | 🌆 = 🖾 = 🖂 🗰 = Page = Safety = Too                                                                                                    |
|                                                                                                    | (                              | English 💌                                                                                                    |
| WEB OF SCIENCE"                                                                                                    |                                | THOMSON REUTERS                                                                                                    |
| WEB OF SCIENCE.                                                                                                    |                                | THOMSON REVTERS                                                                                                    |
|                                                                                                    |                                |                                                                                                    |
| Disease Cinn In to Ass                                                                                               |                                |                                                                                                    |
| Please Sign In to Acc                                                                                                | cess web of Science            |                                                                                                    |
|                                                                                                    |                                |                                                                                                    |
| REGISTERED USERS SIGN IN                                                                                             | WEB                            | OF SCIENCE                                                                                                    |
| Sign in with your Web of Science account. Note that you must h<br>your institution in order to sign in with roaming. | subjec<br>reliabi              | ideal single research destination to explore the citation universe across<br>to and around the world. Web of Science provides you access to the most<br>is, integrated, multidisciplinary research connected through linking content          |
| Email Address.                                                                                                    | Scient                         | in metrics from multiple sources within a single interface. And since Web of<br>ce adheres to a strict evaluation process, you can be assured only the most<br>mist, relevant, and credible information is included - allowing you to uncover |
| Sign In                                                                                                    |                                | exit big idea faster.<br>of Science connects the entire search and discover process through:                                                                                                    |
| Forgot Password?                                                                                                    |                                | Premier Multidisciplinary Content<br>Emerging Trends                                                                                                    |
| INSTITUTIONAL USERS SIGN IN                                                                                          | 5                              | Subject Specific Content<br>Regional Content                                                                                                    |
| Authorized users select your institution's group or regiment affilia                                                 | ation                          | Research Data<br>Analysis Toots                                                                                                    |
| Irish Higher Education & Research (Edugate)                                                                          | Co Learn                       | more about Web of Science                                                                                                    |
| NEED ASSISTANCE                                                                                                    | NOT                            | REGISTERED?                                                                                                    |
| Contact your institution with guestions about signing in and regi                                                    | istering for an account Take : | advantage of many great features when you register.                                                                                                    |
| Contact Technical Support                                                                                            |                                | Access Web of Science from outside your institution using roaming                                                                                                    |
| Your IP address is: 193.1.84.242                                                                                     |                                | capabilities<br>Use your Web of Science account to create a ResearcherID profile that                                                                                                    |
|                                                                                                    | 5                              | shows sees your publication history<br>set up citation alwrs whenby you are notified by email when an article on<br>your Alerts list has been cited                                                                                           |
|                                                                                                    | Learn                          | more about the benefits of registering for an account                                                                                                    |
|                                                                                                    |                                |                                                                                                    |

(d) in the search box put LyIT

| lyit      |                                                                                                    |                                     |
|-----------|----------------------------------------------------------------------------------------------------|-------------------------------------|
| Land Land | VIC<br>Martine<br>19 Gersten<br>19 der Stellen<br>19 der Stelle | Letterkenny Institute of Technology |

(e) enter username and password that you use to log on to the library PCs. This takes you back to the sign up page. **Sign Up** Fill in the details using your student email and password plus 1 character to set up the account

|                        | bed to the right has asked you to log<br>osen <i>Letterkenny Institute of</i><br>home in titution. |
|------------------------|----------------------------------------------------------------------------------------------------|
| Username:<br>Password: | Continue                                                                                           |

**2.** The account lasts 365 days and then needs re-validated. To check how long your account is valid click on **options** and **subscription** (see below) days remaining.

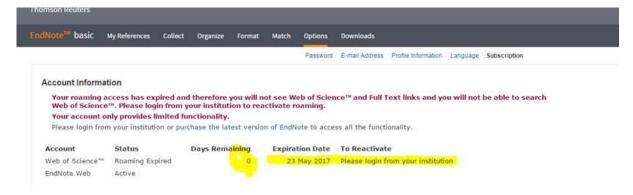

To validate the account simply **sign in via the institution** and follow the instructions above. Enter you Endnote email address and password and your account is back up

|                                              | EndNot                       | e           |                          |
|----------------------------------------------|------------------------------|-------------|--------------------------|
| Sign in                                      |                              |             |                          |
| Email address                                |                              | f           | Sign in with Facebook    |
| Please enter a valid email address.          |                              | in          | Sign in with LinkedIn    |
| Password                                     | OR                           |             |                          |
| Forgot password?                             | Sign in                      |             |                          |
| Sign in via your Institution / Shibboleth lo | ogin                         |             |                          |
|                                              | Don't have an accou          | nt? Sign    | up                       |
| By signing in you ack                        | nowledge and agree to our    | Terms of Us | e and Privacy Statement. |
| Havingtr                                     | ouble with sign-in? Please c | ontact Cust | omer Support.            |

#### **3**.Importing citations from LYIT EBSCO Suite of Databases to Endnote

Open another browser alongside Endnote. Type in <u>http://library1.lyit.ie</u>

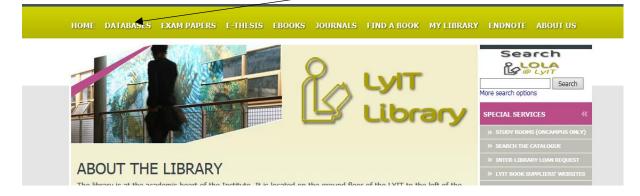

#### Click into databases and select from the School or department.

#### **EBSCO Suite ( for example)**

Type in you search in the search box. Click on the title of the article

| ew Search                     | Publications  | Company Information Thesaurus More •       |                                                          |
|-------------------------------|---------------|--------------------------------------------|----------------------------------------------------------|
|                               | Searching: Bu | iness Source Complete   Choose Databases   |                                                          |
| EBSCOhost                     | manageme      | t styles Select a Field (option            | nal) <del>-</del> Search Create Alert Clear <sup>?</sup> |
|                               | AND 🕶         | Select a Field (option                     | nal) 🔻                                                   |
|                               | AND -         | Select a Field (option                     | nal) • + -                                               |
|                               | Basic Search  | Advanced Search Search History             |                                                          |
|                               |               | Result List   Refine Search → 1 of 11,370  |                                                          |
| Detailed Record Pro           |               | Project Management Leaders                 | ship <b>Style</b> : A Team Member Perspective.           |
| PDF Full Text (2.1MB) Authors |               | Authors: Cunningham, Jennifer <sup>1</sup> | ijc387@drexel.edu                                        |

|                                                                    | in the tool bar along right side of article click on export |
|--------------------------------------------------------------------|-------------------------------------------------------------|
| Tools                                                              | »                                                           |
| 🥖 Add to folder                                                    |                                                             |
| 崖 Print                                                            |                                                             |
| 🙀 E-mail                                                           |                                                             |
| 💾 Save                                                             |                                                             |
| 📄 Cite                                                             |                                                             |
| 😹 Export                                                           |                                                             |
| Create Note                                                        |                                                             |
| 8 Permalink                                                        |                                                             |
| + Share                                                            |                                                             |
| 🔿 Export Ma                                                        | anager Save E-mail                                          |
| Number of items to t                                               | be saved: 1                                                 |
| Save citations to a<br>Direct Export in F                          | file formatted for:<br>RIS Format (e.g. CITAVI, EasyBib, E  |
| <ul> <li>Generic bibliogra</li> </ul>                              | aphic management software                                   |
| <ul> <li>Citations in XML</li> </ul>                               |                                                             |
| Citations in BibTe                                                 |                                                             |
| Citations in MAR     Direct Export to 1                            |                                                             |
| <ul> <li>Direct Export to F</li> <li>Direct Export to F</li> </ul> |                                                             |
| <ul> <li>Direct Export to I</li> <li>Direct Export to I</li> </ul> |                                                             |
|                                                                    |                                                             |
| Save                                                               |                                                             |
|                                                                    | export is defaulted in RIS format so                        |
| click on save. In                                                  | the box below click on either to prompt Endnote email and   |

click on save. In the box below click on either to prompt Endnote email and password

|    | 34 TO FT Auministrative management and General management Consulting Services                                        |                    |
|----|----------------------------------------------------------------------------------------------------|--------------------|
| Ab |                                                                                                    |                    |
|    | Do you want to open or save <b>delivery.ris</b> (4.06 KB) from <b>0-web.b.ebscohost.com.acpmil08web.ancheim.ie</b> ? | Open Save <b>v</b> |

Enter your Endnote email address and password in the box below and click ok. 1 reference exported and click ok.

| le: A                                                         | EndNote Web Login                                                                        |
|---------------------------------------------------------------|------------------------------------------------------------------------------------------|
| edu<br>iness. Dec.                                            | E-mail address: ciara.black@lyit.ie OK<br>Password: ************************************ |
| nagemer E                                                     | NWebLink                                                                                 |
| esearche<br>p of 61 ei<br>ticipants<br>coaching<br>ne least p | 1 reference exported to EndNote Web.<br>1 reference exported to EndNote Web.             |
| trategic,<br>ly by indi<br>Business<br>n. Howeve              | OK<br>s conte<br>r, users may print, download, or email articles for individual use.     |

The reference will appear in the Endnote in the unfiled references. Click on the reference and add to a group or create a new group

**4. Citation from the Emerald Five Collection database** Type in you search in the search box. Click on the title of the article and **Download citation.** 

|                 | etermination theory perspective on customer participation in<br>development                                                                                                    | Duttir<br>Beyo<br>Ioyal |
|-----------------|----------------------------------------------------------------------------------------------------|-------------------------|
| Article Options | and Tools                                                                                                    | Cust                    |
|                 | View: Abstract   The PDF                                                                                                    | indus<br>-spe           |
|                 | References (52)                                                                                                    | The                     |
|                 | Add to Marked List   Download Citation   Track Citations   🦧 Reprints & Permissions                                                                                                    | satis                   |
| Author(s):      | Jon Engström (Department of Managment and Engineering, Linköping University, Linköping, Sweden)<br>Mattias Elg (Department of Managment and Engineering, Linköping University, Linköping, Sweden AND HELIX<br>VINN Excellence Centre, Linköping University, Linköping, Sweden) | See                     |
| Citation:       | Jon Engström , Mattias Elg , (2015) "A self-determination theory perspective on customer participation in<br>service development", Journal of Services Marketing, Vol. 29 Iss: 6/7, pp.511 - 521                                                                               | Fu                      |
| DOI             | http://0-dx.doi.org.acpmil08web.ancheim.ie/10.1108/JSM-01-2015-0053                                                                                                    | Abo                     |
| Dowoloodo       | The fulltast of this desument has been downloaded 711 times since 2015                                                                                                    | -                       |

## Download citation(s)

If you have the appropriate software installed, you can download article click on download.

|                 | RIS (ProCite, Reference Manager) |
|-----------------|----------------------------------|
|                 | O EndNote                        |
| Format          | BibTex                           |
|                 | Medlars                          |
|                 | O RefWorks                       |
| Direct import   |                                  |
| Tips on citatio | n download                       |
| Download a      | rticle citation data             |
| Download artic  | le citation data for:            |
|                 | keep the default setting         |
|                 |                                  |

on RIS and click here and open. Enter endnote email address as with the reference from EBSCO and the reference will appear in Endnote unfiled references.

### 5. Citations from Google Scholar

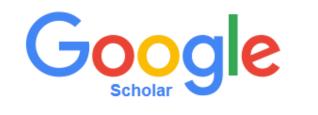

| management styles                         | • | ٩ |
|-------------------------------------------|---|---|
| ● Articles (✔ include patents) ○ Case law |   |   |

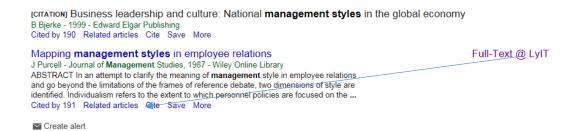

#### Click on CITE, then Refman to import into Endnote

|                        |                                                                                                    | × |  |  |  |
|------------------------|----------------------------------------------------------------------------------------------------|---|--|--|--|
| Cite                   |                                                                                                    |   |  |  |  |
| Copy and p<br>manager. | aste a formatted citation or use one of the links to import into a bibliography                                                   |   |  |  |  |
| MLA                    | Purcell, John. "Mapping management styles in employee relations." <i>Journal of Management Studies</i> 24.5 (1987): 533-548.      |   |  |  |  |
| APA                    | Purcell, J. (1987). Mapping management styles in employee relations.<br>Journal of Management Studies, 24(5), 533-548.            |   |  |  |  |
| Chicago                | Purcell, John. "Mapping management styles in employee relations." <i>Journal of Management Studies</i> 24, no. 5 (1987): 533-548. |   |  |  |  |
| Harvard                | Purcell, J., 1987. Mapping management styles in employee relations. <i>Journal of Management Studies</i> , 24(5), pp.533-548.     |   |  |  |  |
| Vancouver              | Purcell J. Mapping management styles in employee relations. Journal of Management Studies. 1987 Sep 1;24(5):533-48.               |   |  |  |  |
|                        | BibTeX EndNote RefMan RefWorks                                                                                                    |   |  |  |  |
|                        | Full-Text @ LyFT                                                                                                    |   |  |  |  |

#### 6. Citations from webpages

Ensure you have opened on an Internet Explorer browser. You will need the capture Icon which should be top left of your screen. To enable this click on the wheel (top right)

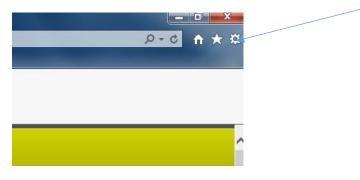

Scroll to internet options. Click on Privacy and turn off Pop-up Blocker and ok

| Internet Options                                                                                                    |    |
|----------------------------------------------------------------------------------------------------|----|
| General Security Privacy Content Connections Programs Advanced                                                                                                    |    |
| Settings                                                                                                    |    |
| Select a setting for the Internet zone.                                                                                                    |    |
| Medium                                                                                                    |    |
| <ul> <li>Blocks third-party cookies that do not have a compact privacy policy</li> <li>Blocks third-party cookies that save information that can be used to contact you without your explicit consent</li> <li>Restricts first-party cookies that save information that can be used to contact you without your implicit consent</li> </ul> |    |
| Sites Import Advanced Default                                                                                                    |    |
| Never allow websites to request your Clear Sites                                                                                                    |    |
| Pop-up Blocker                                                                                                    |    |
| Turn on Pop-up Blocker Settings                                                                                                    |    |
| InPrivate                                                                                                    |    |
| ☑ Disable toolbars and extensions when InPrivate Browsing starts                                                                                                    |    |
|                                                                                                    | is |
| OK Cancel Apply                                                                                                    | f  |

The capture Icon will now be visible top left of screen

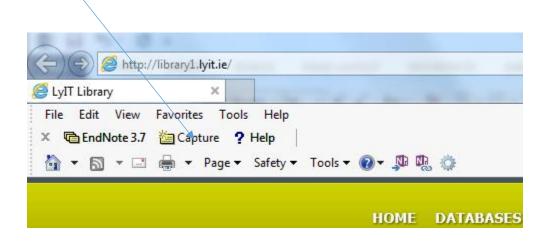

To import an online Report reference from the web click on the Capture icon

| Health Service Executive<br>Annual Report and Financial Statements 2013 |                                                                         |  |  |  |  |  |  |  |
|-------------------------------------------------------------------------|-------------------------------------------------------------------------|--|--|--|--|--|--|--|
| EndNote - Internet Explorer                                             | EndNote - Internet Explorer                                             |  |  |  |  |  |  |  |
| http://www.myendnoteweb.com/En                                          | dNoteWeb.html?func=editCap&WNToolbar=off&charset=&captureID=Vw5ZB.      |  |  |  |  |  |  |  |
| Capture New Referen<br>Save To   my.endno<br>Bibliographic Fields   Opt | ote.com O EndNote                                                       |  |  |  |  |  |  |  |
| Groups:                                                                 | Add or remove                                                           |  |  |  |  |  |  |  |
| Bibliographic Fields:                                                   | At least one of the fields must be filled out.                          |  |  |  |  |  |  |  |
| Reference Type:                                                         | Web Page V                                                              |  |  |  |  |  |  |  |
| Author:                                                                 | HSE<br>Use format Last Name, First name. Enter each name on a new line. |  |  |  |  |  |  |  |
| Title:                                                                  | Annual Report and Financial statements 2013                             |  |  |  |  |  |  |  |
| Year:                                                                   | 2016                                                                    |  |  |  |  |  |  |  |
| Series Editor:                                                          |                                                                         |  |  |  |  |  |  |  |
| Series Title:                                                           |                                                                         |  |  |  |  |  |  |  |
| Place Published:                                                        |                                                                         |  |  |  |  |  |  |  |
| Publisher:                                                              |                                                                         |  |  |  |  |  |  |  |
| Access Year:                                                            |                                                                         |  |  |  |  |  |  |  |
| Access Date:                                                            | 13/04/2016 ×                                                            |  |  |  |  |  |  |  |
| Description:                                                            |                                                                         |  |  |  |  |  |  |  |
| Edition                                                                 | <u> </u>                                                                |  |  |  |  |  |  |  |

Fill in these fields:

Author is the government body or corporation

Enter title of the report

/

Access date and <u>save</u>

Refer to the Cite It Right Manual to ensure other web references such as Newspaper articles are captured correctly.

# 7. Transferring references onto a word doc. Open a word doc. Click on ENDNOTE on the toolbar and ensure style is Harvard UL. (if Endnote is not on the

toolbar see point 7. below)

| 📲 🖶 S- (J =                                               |                                        | Docum              | nent1 - Word |
|-----------------------------------------------------------|----------------------------------------|--------------------|--------------|
| FILE HOME INSERT                                          | DESIGN PAGE LAYOUT REFERENCES MAILINGS | REVIEW VIEW ZOTERO | Nuance PDF   |
| Insert Go to EndNote Edit<br>Citations Online Citation(s) |                                        | ote *              |              |
| Citations                                                 | Bibliography 🕞 Tools                   |                    |              |
|                                                           |                                        |                    |              |

Click on insert citation and type in a word such as Author's name or org. from the citation and hit **Find** 

| indNote Find & Insert My References |      |                                             |    |  |  |  |
|-------------------------------------|------|---------------------------------------------|----|--|--|--|
| HSE                                 |      | ✓ Find                                      |    |  |  |  |
| Author                              | Year | Title                                       |    |  |  |  |
| HSE                                 | 2011 | Measles                                     |    |  |  |  |
| HSE                                 | 2016 | Annual Report and Financial statements 2013 |    |  |  |  |
|                                     |      |                                             |    |  |  |  |
| •                                   |      | III                                         | ۱. |  |  |  |
| Reference Type:<br>Author:          |      | Web Page<br>HSE                             | *  |  |  |  |

#### Click insert. Your citation will now be in the word document as follows

#### ASSIGNMENT

#### Governance Arrangements with the Non-Statutory Sector

The HSE provided funding of €3.477bn to non-statutory agencies to deliver health and personal social services.

- Acute Voluntary Hospitals €1.813bn (52%)
- Non-Acute Agencies €1.664bn (48%)

In total, 2,616 agencies were funded, with over 4,234 separate funding arrangements in place. Nine agencies accounted for over 51% of the funding and ninety agencies accounted for over 90% of the funding.

- 100% of hospital agencies (16) had both Part 1 and 2 Schedules of a Service Agreement in place at the end of 2013.
- Nearly 94% of non-acute agencies had both Part 1 and 2 Schedules of a Service Agreement in place at the end of 2013.

Additional measures were introduced between the Boards of Section 38 agencies and the HSE to strengthen governance arrangements.

Given the level of investment by the State in services provided by the non-statutory sector, the Health Service has from the 1st January 2014 enhanced its governance framework with each Section 38 Provider. This means that each Section 38 agency will be required annually to furnish the Executive with a Compliance Statement. This Compliance Statement will be completed by the Board of the agency, having reviewed the compliance of their organisation in respect of the previous financial year, with specific requirements set out in their Service Arrangement. As part of the Compliance Statement process, Section 38 agencies are also required to adopt and implement a set of core governance standards for their organisation.(HSE 2016)

INSERT PAGE BREAK HERE

HSE (2016) Annual Report and Financial statements 2013 [online], available: <u>http://www.hse.ie/eng/services/publications/corporate/annualrpt2013.pdf</u> [accessed 13/04/2016].

Insert a page break between the assignment and the reference below it to start running the bibliography on a separate page. All further references in the bibliography will run in alphabetical order as the citations are added to the text.

Adding a page number to a citation. Put the curser inside the brackets of the In-text citation and after the date e.g. (HSE 2016) Click on Edit Citation and in the suffix section enter the following ,p. 123 and click insert. More than one page should read as follows ,pp. 123-124 8. Referencing a Hard Copy Book. In your Endnote click on Collect then Online search.

|             | ResearcherID                                              |               |     |                 |                      |              |           |                             |                                                                             |
|-------------|-----------------------------------------------------------|---------------|-----|-----------------|----------------------|--------------|-----------|-----------------------------|-----------------------------------------------------------------------------|
|             | ENDN                                                      | OTE           | bas | sic             |                      |              |           |                             |                                                                             |
|             | My References                                             | Collect       | Orį | ganize          | Format               | Match NEW    | Options   | Connect <sup>8eee</sup>     |                                                                             |
|             | Online Search                                             | New Reference | Imp | oort Refere     | nces                 |              |           |                             |                                                                             |
| Hide parter | Quick Search<br>Search for<br>in All My Referen<br>Search | ices          | ~   | [Unfile<br>Show | ed]<br>10 per paqe ≻ |              |           |                             | <b>I 4</b>                                                                  |
| Ē           | My References                                             |               |     |                 | All Page             | Add to group | ∽<br>Year | Copy To Quick List<br>Title | Delete                                                                      |
|             | [Unfiled] (1)<br>Quick List (0)<br>Trash (85) Empty       |               |     |                 | Fulcher, Merlin      |              | 2016      | Architect                   | ey Academy by Hawkins <sup>)</sup><br>s Journal<br>.ibrary: 13 Apr 2016 La: |

Scroll to British Library Catalogue and connect. Search using Keyword, author or Title. Retrieve the search and click on the book title. Ensuring it is the year and edition that you are referencing. Click on the title and add to group, or create new group.

#### **Online Search Results** British Library 1 - 10 of 37 results (Coogan, Tim Pat) in Any Field I < Page 1 of 4 Go ► ►</p> Show 10 per page 🗸 □ All (37) □ Page battle of the Somme Author Title ied education endnote and zotero citations Rising books Coogan, Tim Pat aut The famine plot : England's role in Ireland's greatest tragedy [Unfiled] New group Collins, Jude Whose past is it anyway? : the Ulster Covenant, the Easter Ri Coogan, Tim Pat The famine plot : England's role in Ireland's greatest tragedy Groups Shared by Others Coogan, Tim Pat - HigherEducation A memoir Murphy, Michael A. 2007 Gerry Fitt : a political chameleon Coogan, Tim Pat 2005 1916 : the Easter Rising $\square$ Coogan, Tim Pat 1986 Ireland and the arts

Ira

The Billy boy : the life and death of LVF leader Billy Wright

De Valera : long fellow, long shadow

1980

2002

1993

 Coogan, Tim Pat

Anderson, Chris

Coogan, Tim Pat

#### 9. Cite while you Write plug in

If after you have setup an Endnote account and still cannot access Endnote in your Word Document follow the steps below to insert the **Cite While You Write plugin.** 

Log into your Endnote account. Click on Format, then **Cite While you write plug in** 

| ENDNC<br>My References<br>Bibliography Cite | DTE <sup>™</sup> basic<br><sup>Collect</sup> Organ<br>While You Write™ Piog- | lize Format                          | Match <sup>Incont</sup><br>Export References | Options                           | Connect <sup>844</sup> |               |
|---------------------------------------------|------------------------------------------------------------------------------|--------------------------------------|----------------------------------------------|-----------------------------------|------------------------|---------------|
| Quick Search                                |                                                                              | Mu Poforono                          | -                                            |                                   |                        |               |
| Search for                                  |                                                                              | Show 10 per page                     |                                              |                                   |                        | M 4           |
|                                             |                                                                              |                                      |                                              |                                   |                        |               |
|                                             |                                                                              |                                      |                                              |                                   |                        |               |
|                                             |                                                                              |                                      |                                              |                                   |                        |               |
| END                                         | NOTE                                                                         | basic                                |                                              |                                   |                        |               |
| My References                               | Collect                                                                      | Organize                             | Format                                       | Match NEW                         | Option                 | is Conne      |
| Bibliography                                | Cite While You                                                               | Write™ Plug-In                       | Format Paper                                 | Export Referen                    | nces                   |               |
| Cite Whi                                    | le You Write™                                                                | ' Plug-In                            |                                              |                                   |                        |               |
| Use ti<br>save                              | ne EndNote plug<br>online reference                                          | -in to insert re<br>s to your librar | ferences, and fo<br>y in Internet Ex         | rmat citations<br>plorer for Winc | and bibliogra<br>Jows. | phies automat |
| U.S. 1                                      | Patent 8,082,2                                                               | 41                                   |                                              |                                   |                        |               |
| See I                                       | nstallation Instru                                                           | uctions and Sys                      | stem Requireme                               | nts.                              |                        |               |
|                                             | <ul><li>Download Wi</li><li>Download Ma</li></ul>                            |                                      | ernet Explorer p                             | olug-in                           |                        |               |
|                                             |                                                                              |                                      |                                              |                                   |                        |               |
|                                             |                                                                              |                                      |                                              |                                   |                        |               |

Click on download windows. For PCs This may take up to 5 minutes. Reboot the computer to refresh the Word programme. Click on Endnote (this should be visible on the top menu bar of a word document) you may be asked for you Endnote log in details. Scroll through the styles to access Harvard UL.

## 10.Groups

All references come into the **unfiled** in Endnote. You must click **unfiled** to find the latest reference. To add the reference to a **group**, or **create a new group** or **delete**, click on the reference tick box, **add to a group** or **create new group** or **delete**.

| Quick Search                                                                                                   | All My References                                                                                                    |                                                                                                    |
|----------------------------------------------------------------------------------------------------|----------------------------------------------------------------------------------------------------|----------------------------------------------------------------------------------------------------|
| Search for<br>in All My References<br>Search<br>My References                                                  | Show 10 per page ✓ Add to group Add to group assignment                                                                                         | Copy To Quick List Delete                                                                                                    |
| All My Refergences (58)<br>[Unfiled] (0)<br>Quick List (0)<br>Trash (94) Empty                                 | Authors<br>- assignment<br>- battle of the Somme<br>- education<br>- education<br>- endnote and zotero citations<br>- Rising books<br>New group | Title<br>the Best of Connolly<br>Added to Library: 15 Jan 2016 Last Updated: 15 Jan 2016                                                           |
| ▼ My Groups<br>assignment (4)<br>battle of the Somme (14)<br>education (6)<br>endnote and zotero citations (8) | Groups Shared by Others - HigherEducation                                                                                                    | Encyclopedia of Social Media and Politics<br>Reference Reviews<br>Added to Library: 16 May 2016 Last Updated: 16 May 2016<br>Online Link Go to URL |
| Rising books (25)<br>Groups Shared by Others<br>HigherEducation (27)                                           | 2016                                                                                                    | Combined Irish Regiments - Infantry Divisions, 1914-18.<br>Added to Library: 24 Feb 2016 Last Updated: 24 Feb 2016<br>Online Link+ Go to URL       |

### **11. Learning outcomes**

- To become familiar with the Harvard UL Referencing style.
- To be able to reference all media types including databases, journals, books and websites.
- To be able to use the 'Cite While you Write' referencing model to produce citations and bibliographies as part of the research and paper writing process.
- To store and manage the references in one user friendly library